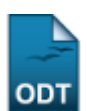

## **Cadastrar Calendário Acadêmico**

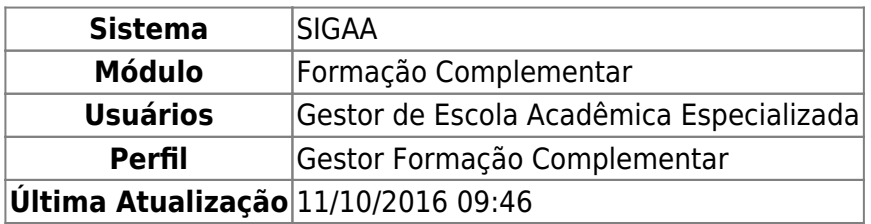

Esta operação permite que o usuário possa cadastrar um novo calendário acadêmico ou alterar um calendário já vigente do curso de formação complementar.

Para isso, acesse o SIGAA → Módulos → Formação Complementar → Curso → Curso → Calendário.

A seguinte página será gerada:

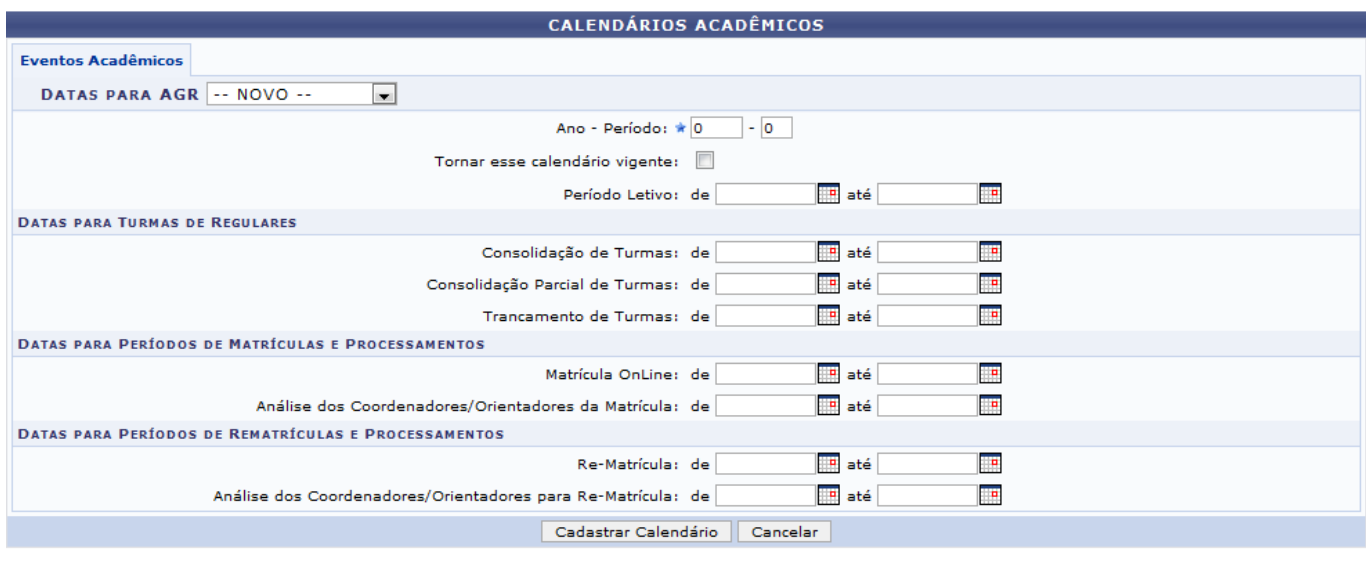

\* Campos de preenchimento obrigatório.

Caso desista da operação, clique em *Cancelar*.

Clique no link Formação Complementar[,](https://docs.info.ufrn.br/lib/exe/detail.php?id=suporte%3Amanuais%3Asigaa%3Aformacao_complementar%3Acurso%3Acurso%3Acalendario&media=suporte:manuais:sigaa:formacao_complementar:curso:curso:figura160.png) caso deseje retornar para a página inicial do módulo.

Para criar um novo calendário, o usuário poderá informar as datas de acordo com os critérios apresentados:

- DATAS PARA AGR: Selecione o período a ser alterado (vigente ou anterior) ou crie um calendário para um novo período, selecionando a opção NOVO. Essas datas só estão disponíveis semestralmente, tendo em vista que as turmas do Instituto Ágora só abrem 02 (duas) vezes por ano;
- Ano Período: Esta campo já estará preenchido de acordo com o calendário vigente, caso selecione no campo acima a opção NOVO, deverá preencher o campo para o cadastro de um novo calendário;
- Período Letivo: Informe as datas do período letivo;
- Consolidação de Turmas: Forneça as datas de consolidação das turmas;
- Consolidação Parcial de Turmas: Indique o período de consolidação parcial das turmas:
- Trancamento de Turmas: Informe o período para trancamento das turmas no curso;
- Matrícula OnLine: Selecione o período de matrículas online;
- Análise dos Coordenadores/Orientadores da Matrícula: Indique o período para que os coordenadores/orientadores analisem as matrículas;
- Re-Matrícula: Informe o período disponibilizado para re-matrícula;
- Análise dos Coordenadores/Orientadores para Re-Matrícula: Indique o período para que os coordenadores/orientadores analisem a re-matrícula;

O usuário poderá utilizar o calendário virtual disponibilizado pelo sistema para preencher os campos, clicando no ícone  $\blacksquare$ .

Em seguida, clique em *Cadastrar Calendário* para prosseguir.

O sistema exibirá a mensagem a seguir, indicando o sucesso da operação:

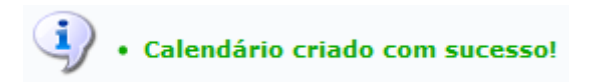

Caso tenha selecionado o período vigente ou anterior no campo DATAS PARA AGR a seguinte tela será apresentada:

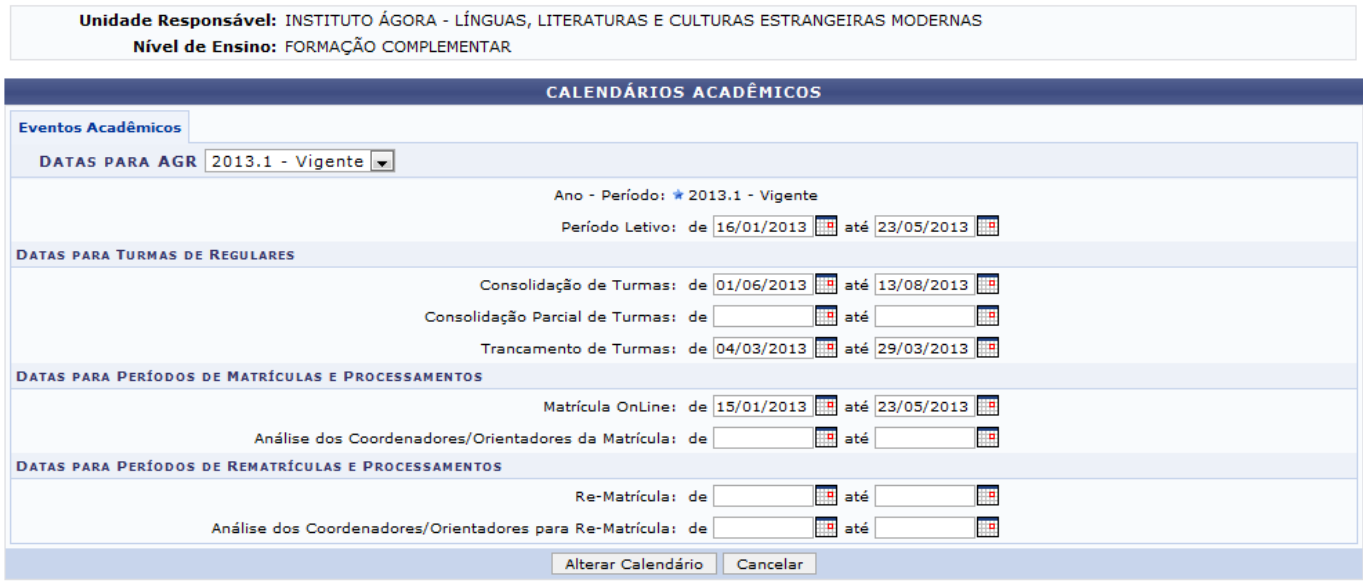

\* Campos de preenchimento obrigatório.

Faça as alterações necessárias e clique em *Alterar Calendário*.

Exemplificamos com o preenchimento do campo Trancamento de Turmas de 04/03/2013 até 29/03/2013. Será apresentada a seguinte mensagem de sucesso:

· Calendário alterado com sucesso!

## **Manuais Relacionados**

- [Cadastrar Curso](https://docs.info.ufrn.br/doku.php?id=suporte:manuais:sigaa:formacao_complementar:curso:curso:cadastrar)
- [Cadastrar Horário](https://docs.info.ufrn.br/doku.php?id=suporte:manuais:sigaa:formacao_complementar:curso:horario:cadastrar)

[<< Voltar - Manuais do SIGAA](https://docs.info.ufrn.br/doku.php?id=suporte:manuais:sigaa:formacao_complementar:lista)

From: <https://docs.info.ufrn.br/>-

Permanent link: **[https://docs.info.ufrn.br/doku.php?id=suporte:manuais:sigaa:formacao\\_complementar:curso:curso:calendario](https://docs.info.ufrn.br/doku.php?id=suporte:manuais:sigaa:formacao_complementar:curso:curso:calendario)**

Last update: **2016/10/11 09:46**

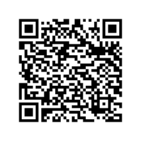